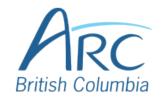

## **Checking Accessibility in Word**

Select the **Review** ribbon at the top of the screen.

## Step

OR

Press **ALT** + **R** to select the **Review** ribbon.

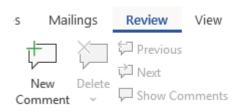

Select the **Check Accessibility** button and **Check Accessibility** from the menu.

## Step

OR

2

Press A then 1 to select the Check Accessibility menu. Press A again to access the Accessibility Inspection Results pane.

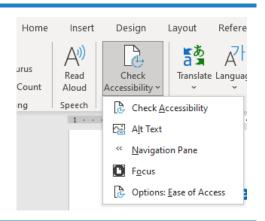

The **Accessibility** pane opens on the right-hand side of the screen.

Select a category to reveal or hide the specific issues underneath that category. Select an issue to have that item selected within the document.

## Step

**OR** 

3

Use the **UP** and **DOWN** arrow keys to navigate the list of categories and issues. Use the **RIGHT** arrow to reveal items underneath a category and the **LEFT** arrow to hide items underneath a category. Press **ENTER** to select an item and

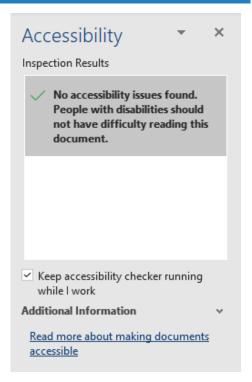

www.arc-bc.org May 2021

press **SHIFT** + **F6** and **F6** to move between the Accessibility pane and the document.

www.arc-bc.org May 2021